# **Table of Contents**

Das Ziel dieses Tutorials ist die Erstellung einer Applikation mit dem Enterprise Application Framework. Dazu wird ein erster Einblick in die Möglichkeiten des Frameworks gegeben.

Die Aufgabe der Applikation ist, die Daten aus einer Datenbanktabelle darzustellen und editierbar zu machen. Die Applikation erfordert eine Authentifizierung mit Benutzername und Passwort.

Wir setzen folgende Kenntnisse und Hilfsmittel voraus:

- [JVx Binärpaket](http://sourceforge.net/projects/jvx/files/latest/download)
- Eclipse IDE (>= 3.4) mit JDT (Empfohlen wird: Eclipse IDE für Java EE Entwickler)
- JDK 8.0 (1.8) or höher
- HSQLDB Bibliothek [\(http://www.hsqldb.org\)](http://www.hsqldb.org)
- Datenbank- bzw. SQL Kenntnisse

Diese Dokumentation beschreibt folgende Bereiche:

- [JVx Verzeichnisstruktur](#page--1-0)
- [Eclipse Projektkonfiguration](#page--1-0)
- [Applikationsentwicklung](#page--1-0)
	- Client
	- o Server
- [Erstellen eines WorkScreens](#page--1-0)
- [Verwenden einer HSQL Datenbank](#page--1-0)

## **Verzeichnisstruktur**

Für die Applikationsentwicklung mit JVx wird eine spezielle Ordnerstruktur empfohlen. Diese erleichtert den Build Prozess und trennt von vornherein Abhängigkeiten zwischen Client und Server. Diese Struktur ist wie folgt zu erstellen:

 $\pmb{\times}$ 

Auf Wunsch kann auch eine herkömmliche Strukturierung:

 $\pmb{\times}$ 

verwendet werden. Die Dokumentation bezieht sich jedoch auf die empfohlene Struktur.

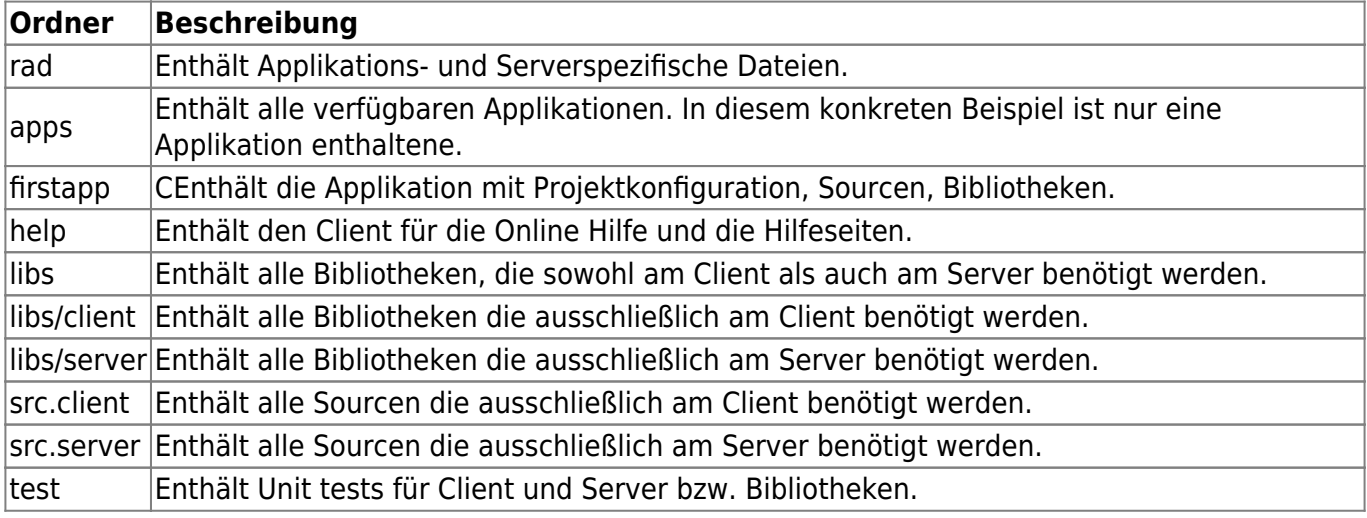

Nachdem die Ordnerstruktur erstellt wurde, kopieren Sie die Bibliothek jvxclient.jar in den Ordner libs/client und die Bibliothek jvx.jar in den Ordner libs/server. Beide Bibliotheken sind im JVx Binärpaket enthalten.

# **Projektkonfiguration**

Nachdem die Konfiguration durchgeführt wurde, kann mit Eclipse ein neues Projekt erstellt werden:

- **File / New / Java Project**
- Zu beachten ist, dass das Projekt im Applikationsverzeichnis firstapp abgelegt wird.  $\pmb{\times}$
- **Entfernen** des src Ordner von den **Source Folders Setzen** der Ordner src.client, src.server und test als **Source Folder**
- **Hinzufügen** der jvx.jar Bibliothek, aus dem Projektverzeichnis JVxFirstApp/libs/server  $\pmb{\times}$
- Das Projekt kann nun erstellt werden

Das Projekt wird von Eclipse nun wie folgt dargestellt:

 $\pmb{\times}$ 

Zur Vollständigkeit kann der src Ordner gelöscht werden. Dieser wird in unserer Applikation nicht benötigt.

#### **Applikationsentwicklung**

Die Applikation benötigt Serverseitig eine Konfigurationsdatei für Einstellungen die nur die Applikation betreffen. Für die Konfiguration des Servers wird zusätzlich eine Konfigurationsdatei benötigt. Zuerst erstellen wir die Datei für die Applikation:

**File** / **New** / **File** - config.xml (Erstellung direkt im Applikationsverzeichnis **JVxFirstApp**)  $\pmb{\times}$ 

Die Datei wird wie folgt befüllt:

# [config.xml](https://doc.sibvisions.com/_export/code/de/jvx/firstapp_step-by-step?codeblock=0)

```
<?xml version="1.0" encoding="UTF-8"?>
<application>
   <securitymanager>
<class>com.sibvisions.rad.server.security.XmlSecurityManager</class>
     <userfile>users.xml</userfile>
   </securitymanager>
   <!-- predefined life-cycle object names -->
   <lifecycle>
```
# <mastersession>apps.firstapp.Session</mastersession> <application>apps.firstapp.Application</application> </lifecycle> </application>

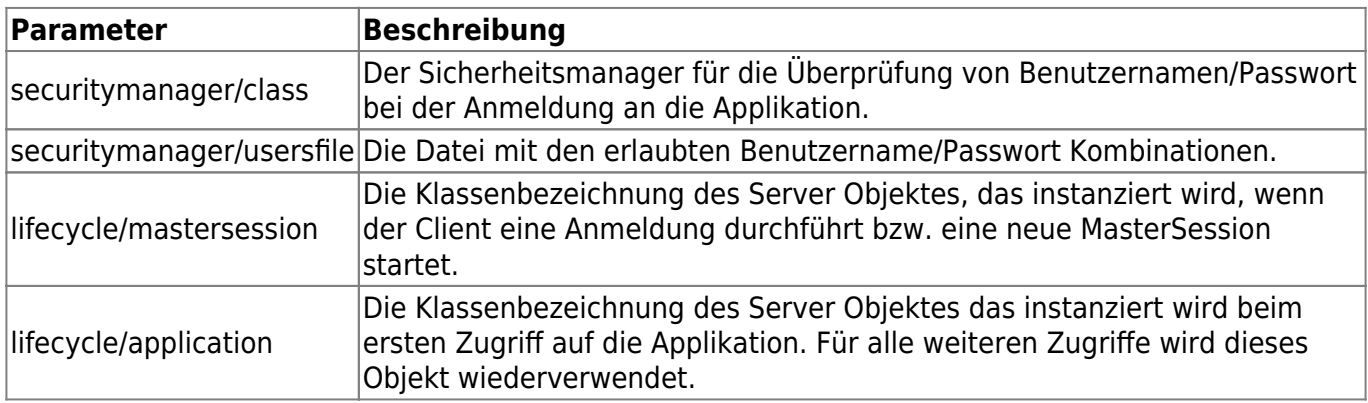

Die Konfigurationsdatei des Servers muss im Verzeichnis ../JVxFirstApp/rad/server abgelegt werden.

Dieses Verzeichnis scheint in unserem Eclipse Projekt jedoch nicht auf, da es sich auf einer höheren Verzeichnisebene befindet. Die Konfigurationsdatei könnte direkt im Dateisystem erstellt werden oder wir erstellen einen Verzeichnis-Link in unserem Projekt:

#### **File** / **New** / **Folder**  $\pmb{\times}$

Anschließend kann die Konfigurationsdatei erstellt werden:

```
File / New / File - config.xml
  \pmb{\times}
```
Die Datei wird wie folgt befüllt:

# [config.xml](https://doc.sibvisions.com/_export/code/de/jvx/firstapp_step-by-step?codeblock=1)

```
<?xml version="1.0" encoding="UTF-8"?>
<server>
</server>
```
Der Server benötigt für unsere Applikation keine speziellen Parameter.

Für den Client benötigen wir nun eine Klasse die vom Typ jvx.rad.application.IApplication ist. Von JVx wird eine Standard Implementierung durch

com.sibvisions.rad.application.Application implementiert. Von dieser werden wir unseren Client ableiten und erstellen somit eine Klasse, im Verzeichnis src.client, mit folgendem Source Code:

# [FirstApplication.java](https://doc.sibvisions.com/_export/code/de/jvx/firstapp_step-by-step?codeblock=2)

```
package apps.firstapp;
import jvx.rad.application.genui.UILauncher;
import jvx.rad.remote.IConnection;
import com.sibvisions.rad.application.Application;
import com.sibvisions.rad.server.DirectServerConnection;
/**
  * First application with JVx, Enterprise Application Framework.
 *
  * @author René Jahn
  */
public class FirstApplication extends Application
{
   //~~~~~~~~~~~~~~~~~~~~~~~~~~~~~~~~~~~~~~~~~~~~~~~~~~~~~~~~~~~~~~~~
   // Initialization
   //~~~~~~~~~~~~~~~~~~~~~~~~~~~~~~~~~~~~~~~~~~~~~~~~~~~~~~~~~~~~~~~~
   /**
    * Creates a new instance of <code>FirstApplication</code> with a
technology
    * dependent launcher.
    *
    * @param pLauncher the technology dependent launcher
    * @throws Exception if initialization fails
    */
   public FirstApplication(UILauncher pLauncher) throws Exception
   {
   super(pLauncher);
   }
   //~~~~~~~~~~~~~~~~~~~~~~~~~~~~~~~~~~~~~~~~~~~~~~~~~~~~~~~~~~~~~~~~
   // Overwritten methods
   //~~~~~~~~~~~~~~~~~~~~~~~~~~~~~~~~~~~~~~~~~~~~~~~~~~~~~~~~~~~~~~~~
   /**
    * {@inheritDoc}
    */
   @Override
   protected IConnection createConnection() throws Exception
  \left\{ \right. return new DirectServerConnection();
   }
   /**
    * {@inheritDoc}
    */
   @Override
   protected String getApplicationName()
   {
```

```
 return "firstapp";
 }
```

```
} // FirstApplication
```
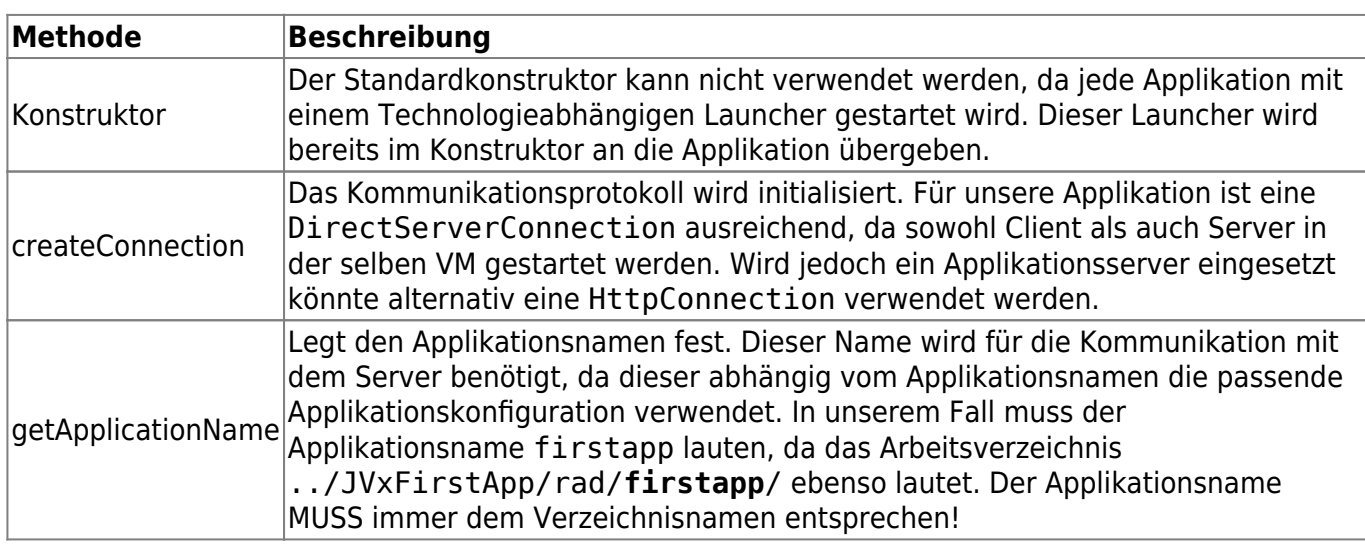

Nun ist es an der Zeit für den ersten Start der Applikation. Dafür erstellen wir eine Runtime Konfiguration:

**Run** / **Run Configurations…** / **Application - New launch configuration** - mit den Einstellungen:

```
\frac{x}{x}
```
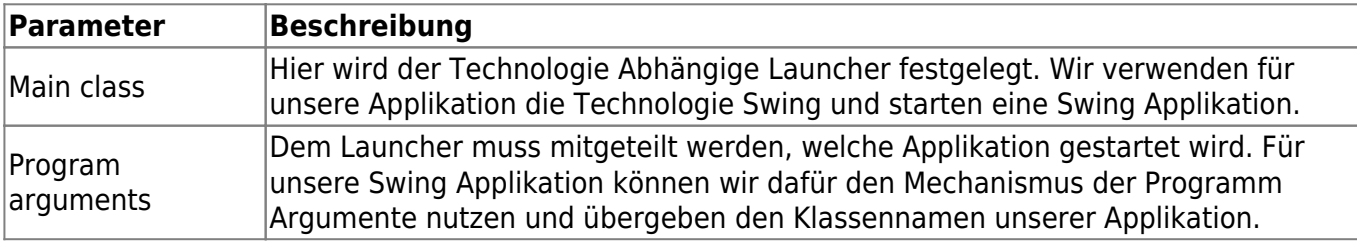

Die Applikation kann nun gestartet werden und sollte wie folgt aussehen:

 $\pmb{\times}$ 

Der erste Anmeldeversuch scheitert mit dem Hinweis:

Userfile 'users.xml' does not exist!

Diese Datei wurde im config.xml der Applikation definiert, bisher jedoch noch nicht erstellt. Das holen wir an dieser Stelle nach:

**File** / **New** / **File** - users.xml  $\pmb{\times}$ 

Die Datei befüllen wir mit:

[users.xml](https://doc.sibvisions.com/_export/code/de/jvx/firstapp_step-by-step?codeblock=4)

```
<?xml version="1.0" encoding="UTF-8"?>
<users>
   <user name="admin" password="admin"/>
</users>
```
Es können beliebig viele user Zeilen eingetragen werden!

Nun ist die Anmeldung an die Applikation ohne Probleme möglich. Zur Erfüllung unserer Aufgabenstellung fehlt jedoch noch die Möglichkeit eine Datenbanktabelle anzuzeigen bzw. zu editieren. Diesem Teil der Aufgabe widmen wir uns jetzt.

#### **Erstellen eines WorkScreens**

Bevor wir den WorkScreen erstellen, bereiten wir die Applikation für die Anzeige des WorkScreens vor. Dazu erweitern wir unsere FirstApplication Klasse wie folgt:

#### [FirstApplication.java](https://doc.sibvisions.com/_export/code/de/jvx/firstapp_step-by-step?codeblock=5)

```
package apps.firstapp;
import jvx.rad.application.genui.UILauncher;
import jvx.rad.genui.UIImage;
import jvx.rad.genui.component.UIButton;
import jvx.rad.genui.container.UIToolBar;
import jvx.rad.genui.menu.UIMenu;
import jvx.rad.genui.menu.UIMenuItem;
import jvx.rad.remote.IConnection;
import com.sibvisions.rad.application.Application;
import com.sibvisions.rad.server.DirectServerConnection;
/**
  * First application with JVx, Enterprise Application Framework.
 *
  * @author René Jahn
  */
public class FirstApplication extends Application
{
   //~~~~~~~~~~~~~~~~~~~~~~~~~~~~~~~~~~~~~~~~~~~~~~~~~~~~~~~~~~~~~~~~
   // Initialization
   //~~~~~~~~~~~~~~~~~~~~~~~~~~~~~~~~~~~~~~~~~~~~~~~~~~~~~~~~~~~~~~~~
   /**
    * Creates a new instance of <code>FirstApplication</code> with a
technology
    * dependent launcher.
\rightarrow
```

```
 * @param pLauncher the technology dependent launcher
  */
 public FirstApplication(UILauncher pLauncher)
\left\{ \right. super(pLauncher);
 }
 //~~~~~~~~~~~~~~~~~~~~~~~~~~~~~~~~~~~~~~~~~~~~~~~~~~~~~~~~~~~~~~~~
 // Overwritten methods
 //~~~~~~~~~~~~~~~~~~~~~~~~~~~~~~~~~~~~~~~~~~~~~~~~~~~~~~~~~~~~~~~~
 /**
  * {@inheritDoc}
  */
 @Override
 protected IConnection createConnection() throws Exception
 {
  return new DirectServerConnection();
 }
 /**
  * {@inheritDoc}
 */
 @Override
 protected String getApplicationName()
 {
  return "firstapp";
 }
 /**
 * {@inheritDoc}
 */
 @Override
 protected void afterLogin()
 {
   super.afterLogin();
   //configure MenuBar
  UIMenu menuMasterData = new UIMenu();
   menuMasterData.setText("Master data");
  UIMenuItem miDBEdit = createMenuItem
                            ("doOpenDBEdit", null, "DB Edit",
                           UIImage.getImage(UIImage.SEARCH_LARGE));
   menuMasterData.add(miDBEdit);
   //insert before Help
   getMenuBar().add(menuMasterData, 1);
```

```
 //configure ToolBar
    UIToolBar tbMasterData = new UIToolBar();
    UIButton butDBEdit = createToolBarButton ("doOpenDBEdit", null, "DB Edit",
                               UIImage.getImage(UIImage.SEARCH_LARGE));
     tbMasterData.add(butDBEdit);
     getLauncher().addToolBar(tbMasterData);
   }
 //~~~~~~~~~~~~~~~~~~~~~~~~~~~~~~~~~~~~~~~~~~~~~~~~~~~~~~~~~~~~~~~~
   // Actions
   //~~~~~~~~~~~~~~~~~~~~~~~~~~~~~~~~~~~~~~~~~~~~~~~~~~~~~~~~~~~~~~~~
   /**
    * Opens the edit screen.
    */
   public void doOpenDBEdit()
   {
     //TODO open the workscreen
   }
} // FirstApplication
```
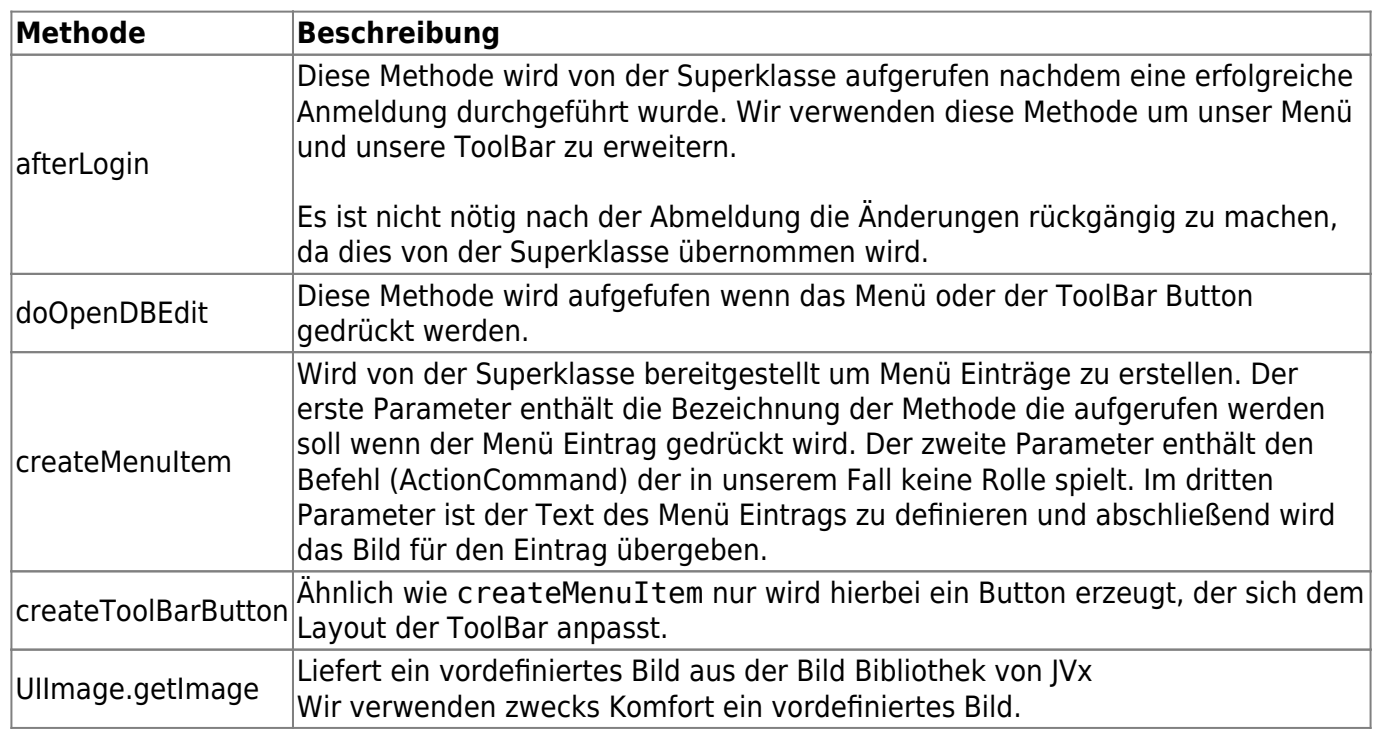

Wir erstellen nun die Client Klasse für unseren WorkScreen:

# **File** / **New** / **Class**

src.client, apps.firstapp.frames.DBEditFrame

## $\pmb{\times}$

und verwenden folgenden Source Code:

## [DBEditFrame.java](https://doc.sibvisions.com/_export/code/de/jvx/firstapp_step-by-step?codeblock=6)

```
package apps.firstapp.frames;
import jvx.rad.genui.container.UIGroupPanel;
import jvx.rad.genui.container.UIInternalFrame;
import jvx.rad.genui.control.UITable;
import jvx.rad.genui.layout.UIBorderLayout;
import jvx.rad.remote.AbstractConnection;
import jvx.rad.remote.MasterConnection;
import com.sibvisions.rad.application.Application;
import com.sibvisions.rad.model.remote.RemoteDataBook;
import com.sibvisions.rad.model.remote.RemoteDataSource;
/**
  * A simple database table editor.
 *
  * @author René Jahn
  */
public class DBEditFrame extends UIInternalFrame
\{.
   //~~~~~~~~~~~~~~~~~~~~~~~~~~~~~~~~~~~~~~~~~~~~~~~~~~~~~~~~~~~~~~~~
   // Class members
   //~~~~~~~~~~~~~~~~~~~~~~~~~~~~~~~~~~~~~~~~~~~~~~~~~~~~~~~~~~~~~~~~
  /** the application. */ private Application application;
   /** the communication connection to the server. */
   private AbstractConnection connection;
  \frac{1}{2} the DataSource for fetching table data. */
  private RemoteDataSource dataSource = new RemoteDataSource();
  /** the contacts tabl. */private RemoteDataBook rdbContacts = new RemoteDataBook();
   //~~~~~~~~~~~~~~~~~~~~~~~~~~~~~~~~~~~~~~~~~~~~~~~~~~~~~~~~~~~~~~~~
   // Initialization
   //~~~~~~~~~~~~~~~~~~~~~~~~~~~~~~~~~~~~~~~~~~~~~~~~~~~~~~~~~~~~~~~~
   /**
    * Creates a new instance of DBEditFrame for a specific application.
\rightarrow * @param pApp the application
    * @throws Throwable if the remote access fails
```

```
 */
   public DBEditFrame(Application pApp) throws Throwable
\rightarrow {
     super(pApp.getDesktopPane());
    application = pApp; initializeModel();
     initializeUI();
  }
   /**
    * Initializes the model.
\rightarrow * @throws Throwable if the initialization throws an error
   */
   private void initializeModel() throws Throwable
\rightarrow {
     //we use a new "session" for the screen
     connection = ((MasterConnection)application.getConnection()).
     createSubConnection("apps.firstapp.frames.DBEdit");
     connection.open();
     //data connection
    dataSource.setConnection(connection);
     dataSource.open();
     //table
     rdbContacts.setDataSource(dataSource);
     rdbContacts.setName("contacts");
     rdbContacts.open();
  }
   /**
    * Initializes the UI.
\rightarrow * @throws Exception if the initialization throws an error
   */
   private void initializeUI() throws Exception
   {
     UIGroupPanel group = new UIGroupPanel();
     group.setText("Available Contacts");
    UITable table = new UITable();
     table.setDataBook(rdbContacts);
     group.setLayout(new UIBorderLayout());
     group.add(table);
     //same behaviour as centered component in BorderLayout
    setLayout(new UIBorderLayout());
```

```
 add(group);
      setTitle("Contacts");
     setSize(new UIDimension(400, 500));
   }
   //~~~~~~~~~~~~~~~~~~~~~~~~~~~~~~~~~~~~~~~~~~~~~~~~~~~~~~~~~~~~~~~~
   // Overwritten methods
   //~~~~~~~~~~~~~~~~~~~~~~~~~~~~~~~~~~~~~~~~~~~~~~~~~~~~~~~~~~~~~~~~
   /**
    * Closes the communication connection and disposes the frame.
    */
   @Override
   public void dispose()
   {
     try
    \left\{ \right. connection.close();
      }
      catch (Throwable th)
     \left\{ \right. //nothing to be done
      }
     finally
     \{.
      super.dispose();
      }
   }
} // DBEditFrame
```
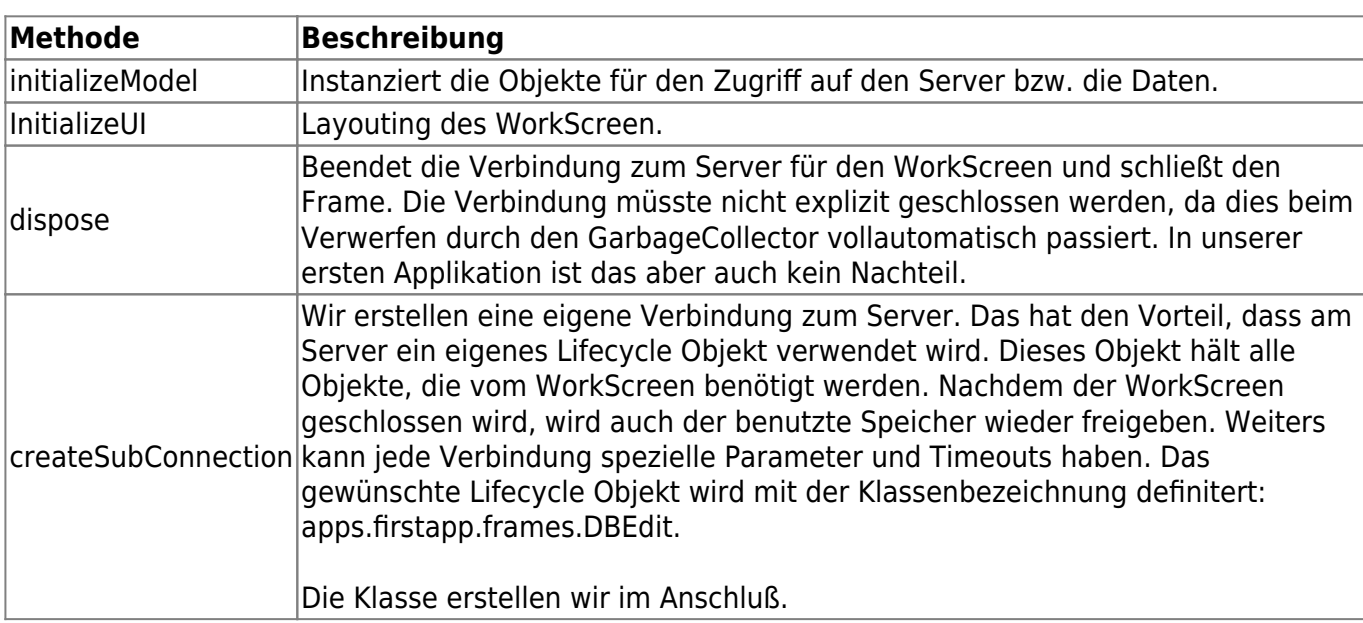

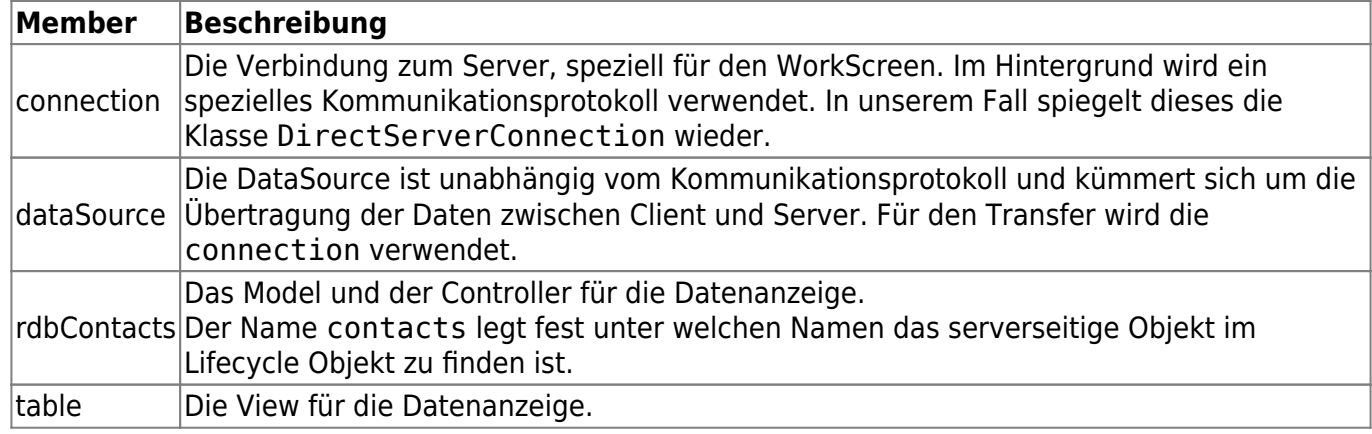

Der WorkScreen ist nun fertig und kann in die Applikation integriert werden. Wir implementieren nun den fehlenden Aufruf:

# [FirstApplication.java](https://doc.sibvisions.com/_export/code/de/jvx/firstapp_step-by-step?codeblock=7)

```
public class FirstApplication extends Application
{
   ...
   ...
   ...
   /**
    * Opens the edit screen.
\rightarrow * @throws Throwable if the edit frame can not be opened
    */
   public void doOpenDBEdit() throws Throwable
   {
    DBEditFrame frame = new DBEditFrame(this);
     configureFrame(frame);
     frame.setVisible(true);
   }
} // FirstApplication
```
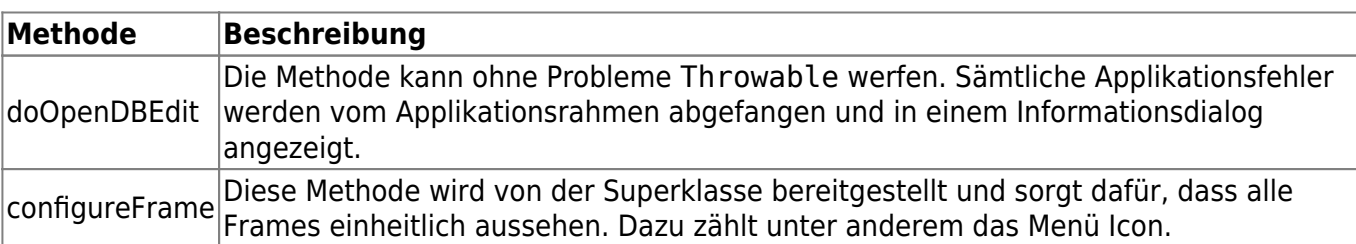

Die Client Implementierung ist nun abgeschlossen. Bevor wir die Applikation verwenden können müssen die fehlenden Server Klassen erstellt werden. Wir erstellen folgende Klassen:

**File** / **New** / **Class**

```
src.server, apps.firstapp.Application
\pmb{\times}
```
## [Application.java](https://doc.sibvisions.com/_export/code/de/jvx/firstapp_step-by-step?codeblock=8)

```
package apps.firstapp;
import com.sibvisions.rad.server.GenericBean;
/**
 * The LCO for the application.
 *
 * @author René Jahn
 */
public class Application extends GenericBean
{
} // Application
```
#### **Beschreibung**

Die Klasse spiegelt das Lifecycle Objekt für eine Applikation wieder. Pro Applikation existiert genau eine Instanz dieser Klasse. Es können somit Session übergreifende Objekte verwendet werden.

```
File / New / Class
```

```
src.server, apps.firstapp.Session
\pmb{\times}
```
[Session.java](https://doc.sibvisions.com/_export/code/de/jvx/firstapp_step-by-step?codeblock=9)

```
package apps.firstapp;
import com.sibvisions.rad.persist.jdbc.DBAccess;
import com.sibvisions.rad.persist.jdbc.IDBAccess
/**
  * The LCO for the session.
 *
  * @author René Jahn
  */
public class Session extends Application
{
   //~~~~~~~~~~~~~~~~~~~~~~~~~~~~~~~~~~~~~~~~~~~~~~~~~~~~~~~~~~~~~~~~
   // User-defined methods
                                   //~~~~~~~~~~~~~~~~~~~~~~~~~~~~~~~~~~~~~~~~~~~~~~~~~~~~~~~~~~~~~~~~
   /**
    * Returns access to the database.
\rightarrow * @return the database access
    * @throws Exception if a connection error occurs
```

```
 */
   public IDBAccess getDBAccess() throws Exception
\rightarrow {
     DBAccess dba = (DBAccess)get("dBAccess");
    if (dba == null)\sqrt{2}dba = new HSQLDBAccess();
       dba.setUrl("jdbc:hsqldb:hsql://localhost/firstappdb");
       dba.setUsername("sa");
       dba.setPassword("");
       dba.open();
       put("dBAccess", dba);
     }
```

```
} // Session
```
}

return dba;

# **Beschreibung**

Die Klasse spiegelt das Lifecycle Objekt für eine Session wieder. Eine Session beginnt in unserem Fall mit der Anmeldung an die Applikation und endet mit der Abmeldung. Pro Session existiert genau eine Instanz dieses Objektes. Es können somit Objekte für die Dauer der Anmeldung verwendet werden.

Durch die Ableitung von apps.firstapp.Application ist es auf einfachste Art und Weise möglich, auch die Applikationsobjekte zu verwenden.

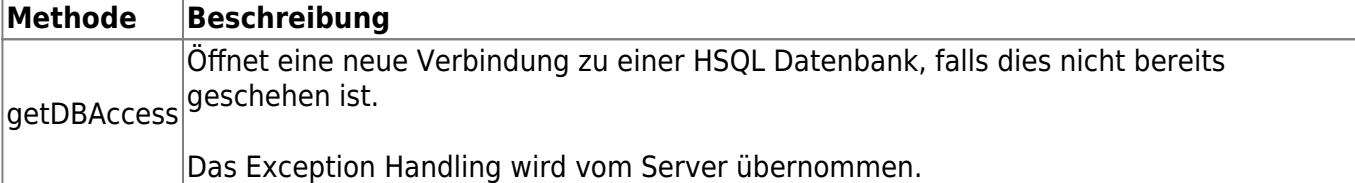

#### **File** / **New** / **Class**

```
src.server, apps.firstapp.frames.DBEdit
\pmb{\times}
```
#### [DBEdit.java](https://doc.sibvisions.com/_export/code/de/jvx/firstapp_step-by-step?codeblock=10)

```
package apps.firstapp.frames;
import jvx.rad.persist.IStorage;
import com.sibvisions.rad.persist.jdbc.DBStorage;
import apps.firstapp.Session;
/**
  * The LCO for the DBEdit WorkScreen.
```

```
 *
```

```
 * @author René Jahn
  */
public class DBEdit extends Session
{
   //~~~~~~~~~~~~~~~~~~~~~~~~~~~~~~~~~~~~~~~~~~~~~~~~~~~~~~~~~~~~~~~~
   // User-defined methods
   //~~~~~~~~~~~~~~~~~~~~~~~~~~~~~~~~~~~~~~~~~~~~~~~~~~~~~~~~~~~~~~~~
   /**
    * Returns the contacts storage.
\rightarrow * @return the contacts storage
    * @throws Exception if the initialization throws an error
    */
   public IStorage getContacts() throws Exception
   {
    DBStorage dbsContacts = (DBStorage)get("contacts");
     if (dbsContacts == null)
     {
       dbsContexts = new DBStorage(); dbsContacts.setDBAccess(getDBAccess());
        dbsContacts.setFromClause("CONTACTS");
        dbsContacts.setWritebackTable("CONTACTS");
        dbsContacts.open();
        put("contacts", dbsContacts);
     }
     return dbsContacts;
   }
} // DBEdit
```
# **Beschreibung**

Die Klasse spiegelt das Lifecycle Objekt für den DBEditFrame WorkScreen wieder. Auf die Objekte kann ausschließlich über die SubConnection des WorkScreens zugegriffen werden.

Durch die Ableitung von apps.firstapp.Session kann auf einfachste Art und Weise auf sämtliche Objekte der Session und der Application zugegriffen werden.

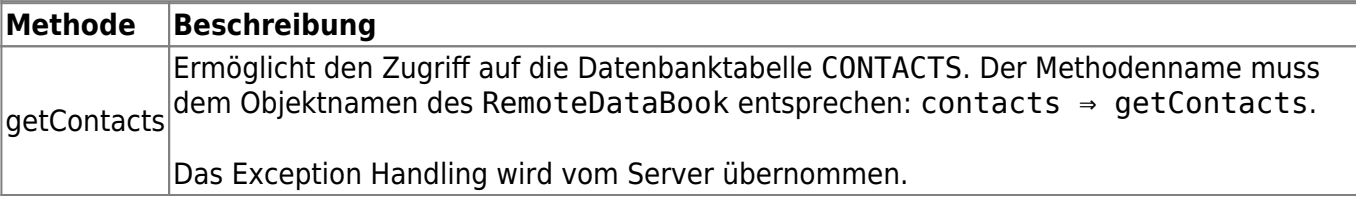

Die Applikation ist jetzt vollständig implementiert und lauffähig. Damit wir nun mit der Applikation arbeiten können benötigen wir die Datenbank inklusive Tabelle CONTACTS auf die wir zugreifen wollen. Die Konfiguration von HSQLDB wird in diesem Dokument nicht detailiert beschrieben, da die

 $\pmb{\times}$ 

Beispiele auf der Projektseite detailiert und ausreichend sind. In nachfolgendem Kapitel finden Sie eine kurze Zusammenfassung der notwendigen Schritte.

#### **Datenbank erstellen**

Folgende Schritte sollten durchgeführt werden um eine HSQLDB zu erstellen und zu starten.

- Kopieren Sie den HSQLDB JDBC-Teiber (hsqldb.jar) in das Verzeichnis ../JVxFirstApp/libs/server/
- Fügen Sie den JDBC-Treiber dem CLASSPATH des JVxFirstApp Projektes hinzu
- Erstellen Sie eine Datenbank mit dem Alias firstappdb und folgender Tabelle:

```
CREATE TABLE CONTACTS
(
```
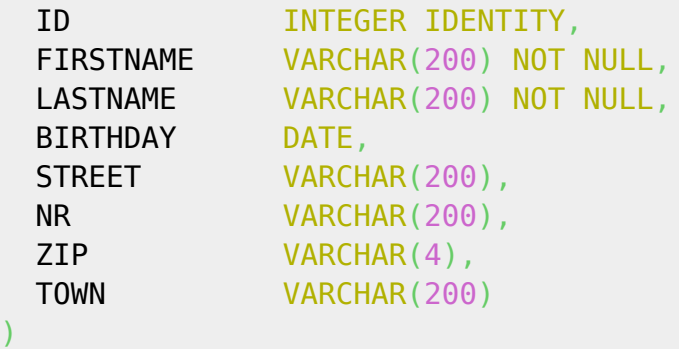

SStarten Sie die Datenbank z.B.:

```
java -cp ../libs/server/hsqldb.jar org.hsqldb.Server -database.0
      file:firstappdb -dbname.0 firstappdb
```
#### **Die erste Applikation**

Nachdem die Datenbank gestartet wurde kann die Applikation ebenfalls gestartet werden. Die fertige Applikation sollte nun wie folgt aussehen:

 $\pmb{\times}$ 

Den Source Code und das Eclipse Projekt finden Sie auch im [Download](https://doc.sibvisions.com/de/jvx/example_applications) Bereich.

From: <https://doc.sibvisions.com/> - **Documentation**

Permanent link: **[https://doc.sibvisions.com/de/jvx/firstapp\\_step-by-step](https://doc.sibvisions.com/de/jvx/firstapp_step-by-step)**

Last update: **2024/11/18 10:22**